# **eMeetLink User Manual**

# **EMEET SmartCam C950**

# **Device settings**

Firstly, connect the device to the computer via USB cable. Open the eMeetLink software and enter the setting interface.

## 1. Firmware update

In the upper right corner, you can see your device's firmware version. Also, you can click the "update" button to get the latest version.

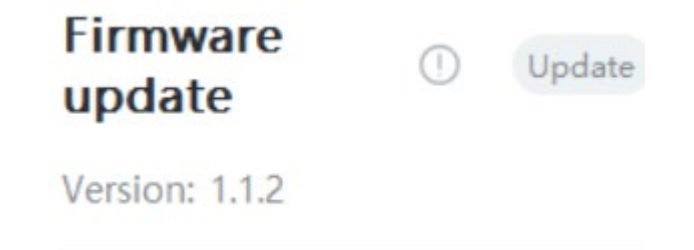

### 2. Camera settings

(1) Auto Privacy Protection

C970/C970L has an electronic privacy cover to protect personal privacy.

The auto privacy protection mode will be activated while you put the lens back to the stand facing upwards. Simply pull up the lens from the stand to recover shooting and audio in 3 seconds.

You can check the "Auto Privacy Protection" switch to open this function. When unchecked, the electronic privacy cover will be disabled.

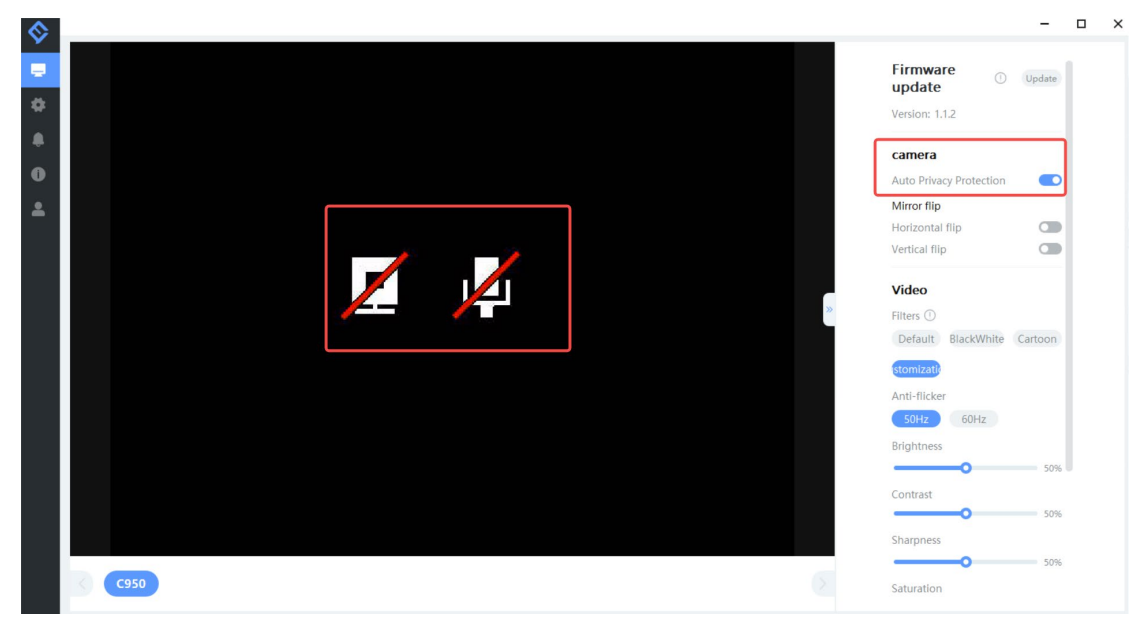

#### (2) Image Flip

The image of this device supports flip horizontal or vertical. Check the "Flip Horizontal" button to validate the horizontal flip of the image. Check the "Flip Vertical" button to validate the vertical flip of the image.

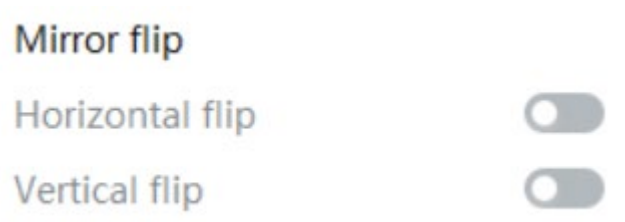

### 3. Video settings

#### (1) Filters

There are four filtAers mode for your choices: Default, Customize, Black and White, or Cartoons. You can select according to your needs.

**Default**: In this mode, the other parameters such as brightness, contrast, sharpness, saturation, and white balance can not be adjusted.

**Black and White**: In this mode, the image will be black and white.

**Cartoons**: In this mode, you will get the image with a cartoon filter.

**Customize**: In this mode, you can drag the slider to adjust the image parameters like brightness, contrast, sharpness, saturation, and white balance according to your needs.

#### **Video**

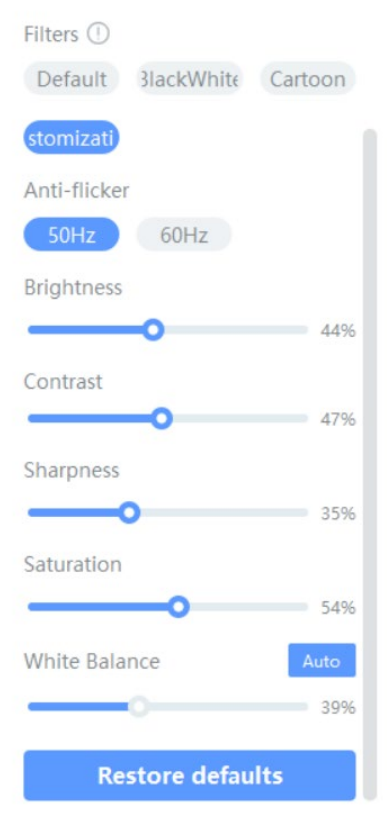

#### (2) Anti-flicker

Most countries use 50HZ as the power grid operating frequency, and some countries such as the United States use 60HZ.

Choose a suitable power frequency to avoid the screen flashing.

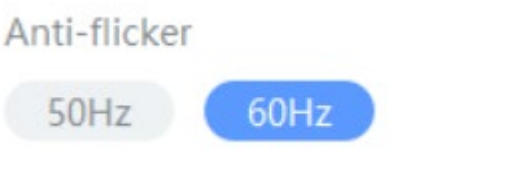

#### (3) White Balance

In the customize mode, you can click the "Auto" button to open or close the white balance auto adjustment function.

When the auto button shows blue, the white balance of the image will be adjusted automatically.

When the auto button shows grey, you can adjust the white balance according to your needs.

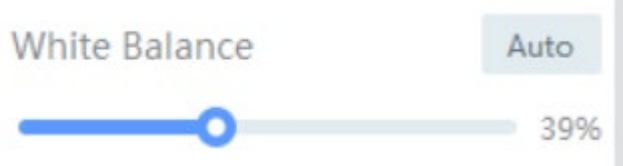

(4) Restore Default Settings

After restoring default settings, all operating settings will be restored to the factory mode.

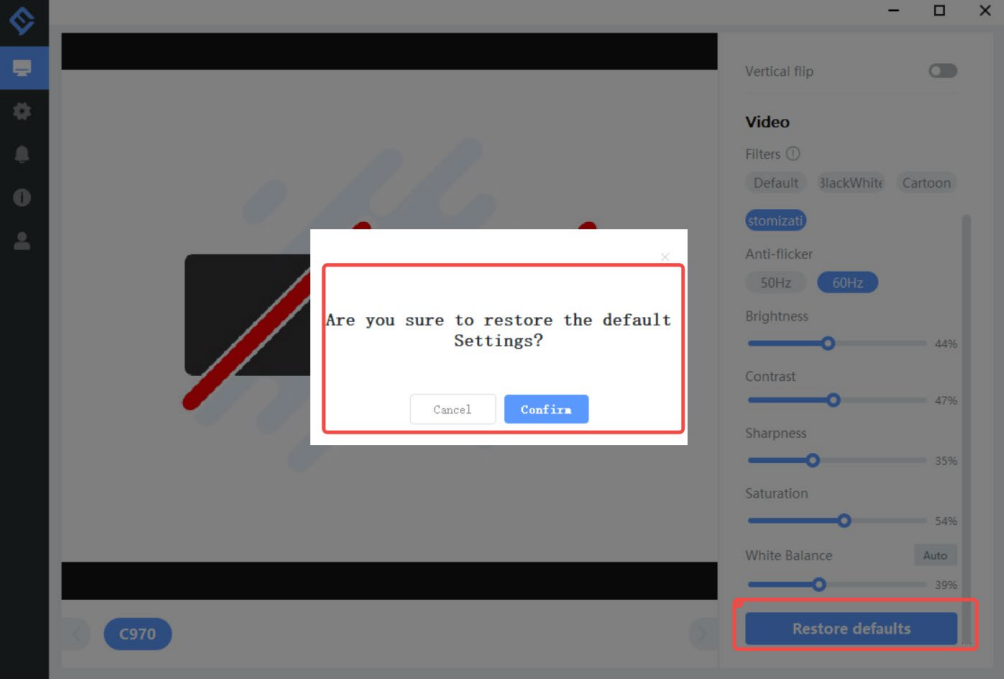

# **Settings**

In this setting interface, you can change the language according to your need. Check your eMeetLink software version and update it.

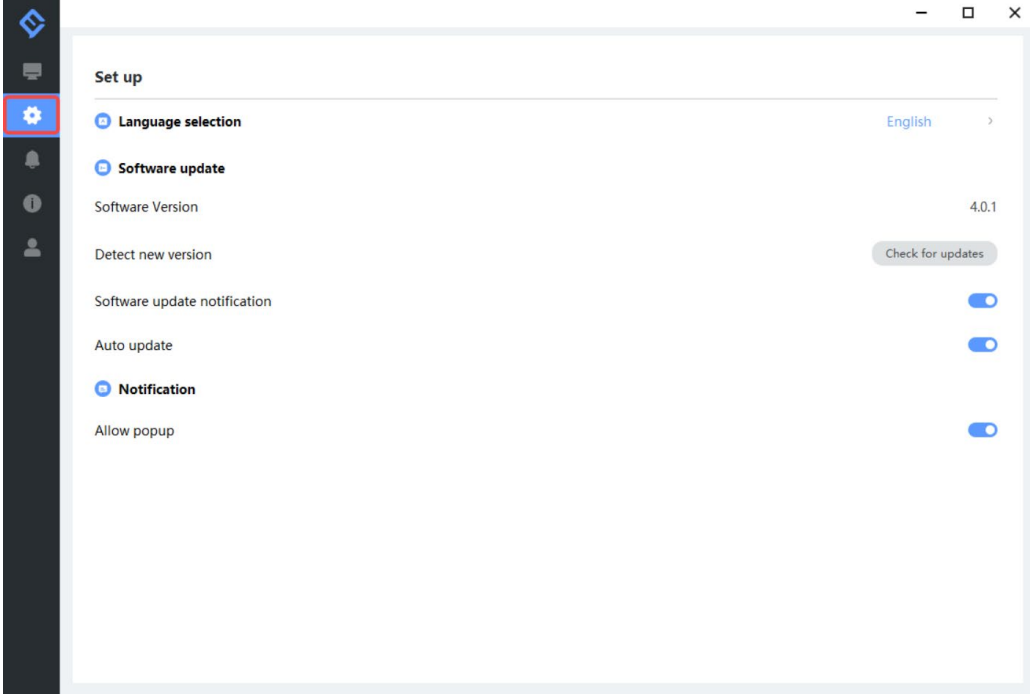

# **Support**

### 1. Feedback

Write your feedback here to get EMEET customer service support.

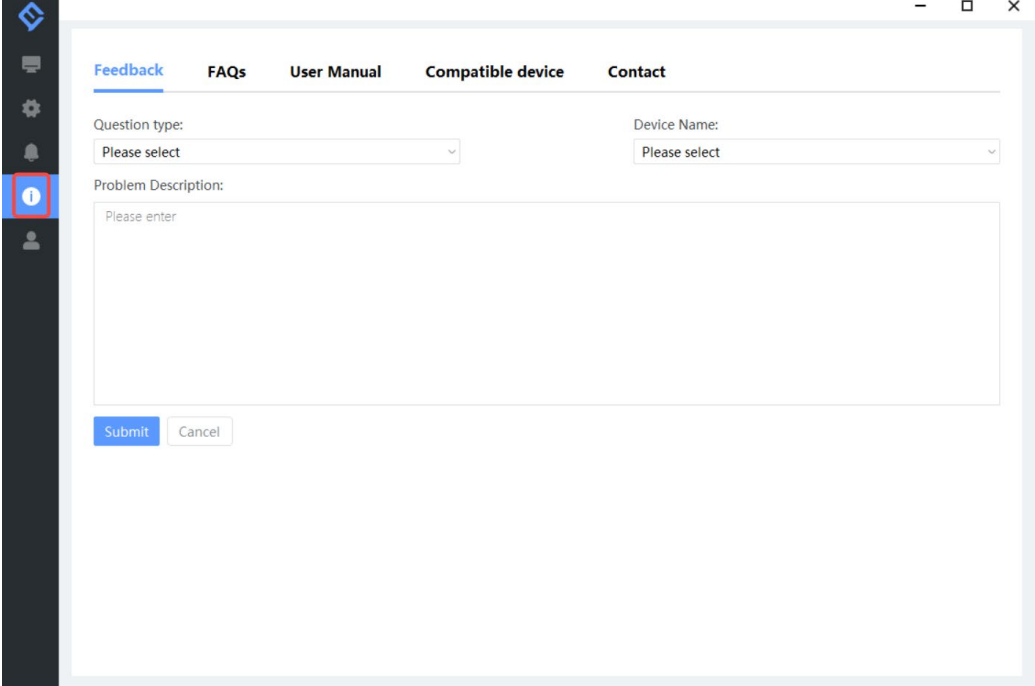

# 2. FAQs

There are some common questions for your reference.

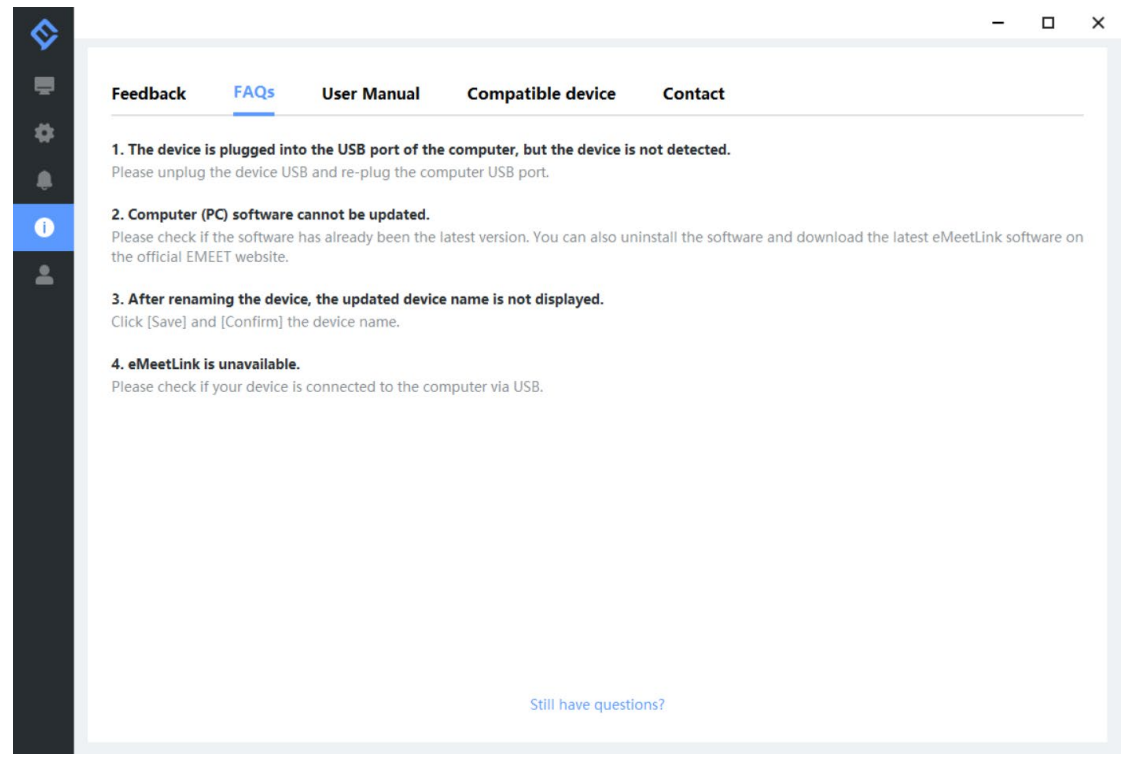

### 3. User manual

Click the device to enter EMEET official website and get the user manual.

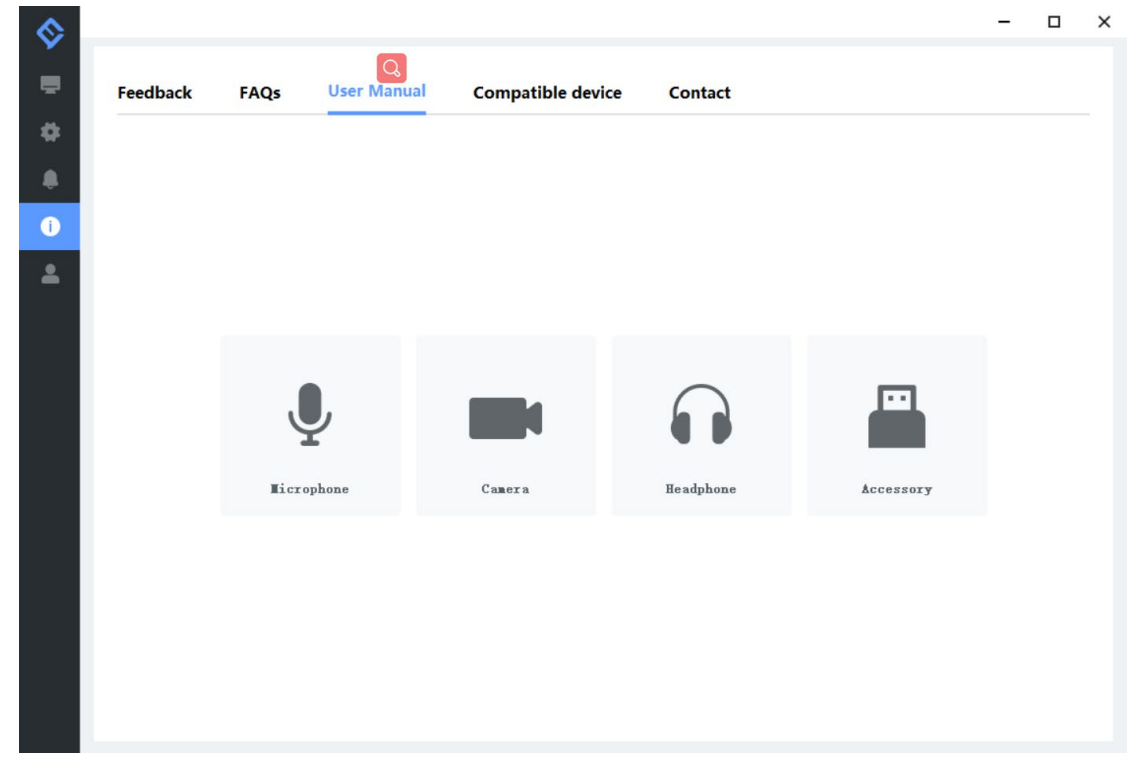

# 4. Compatible device

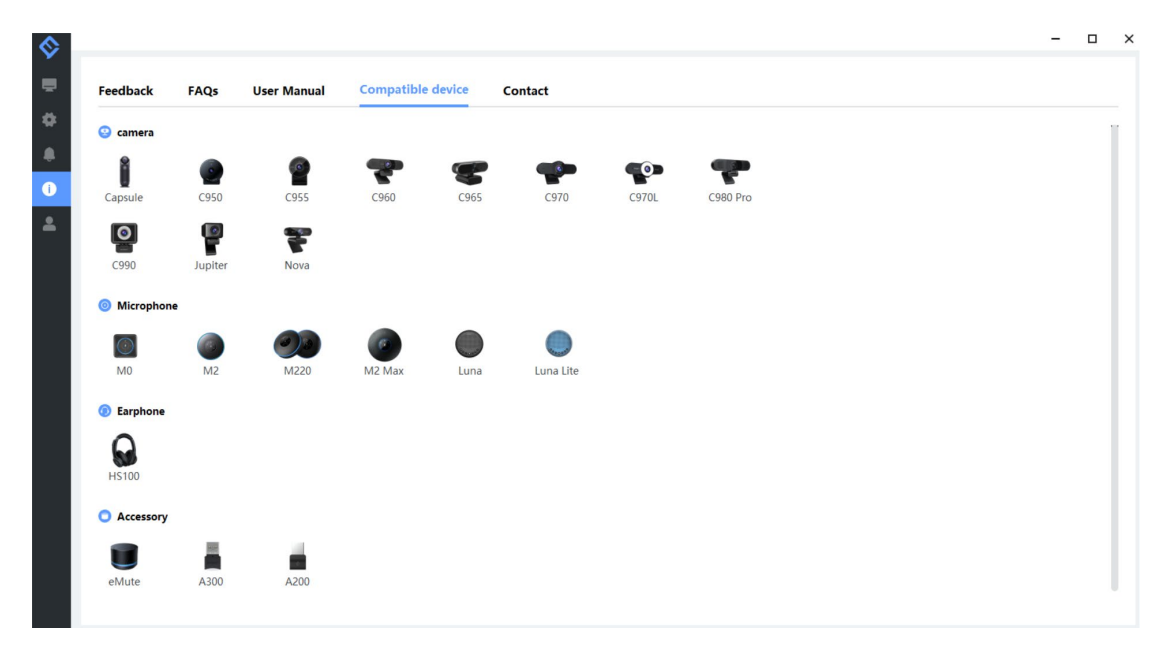

# 5. Contact info

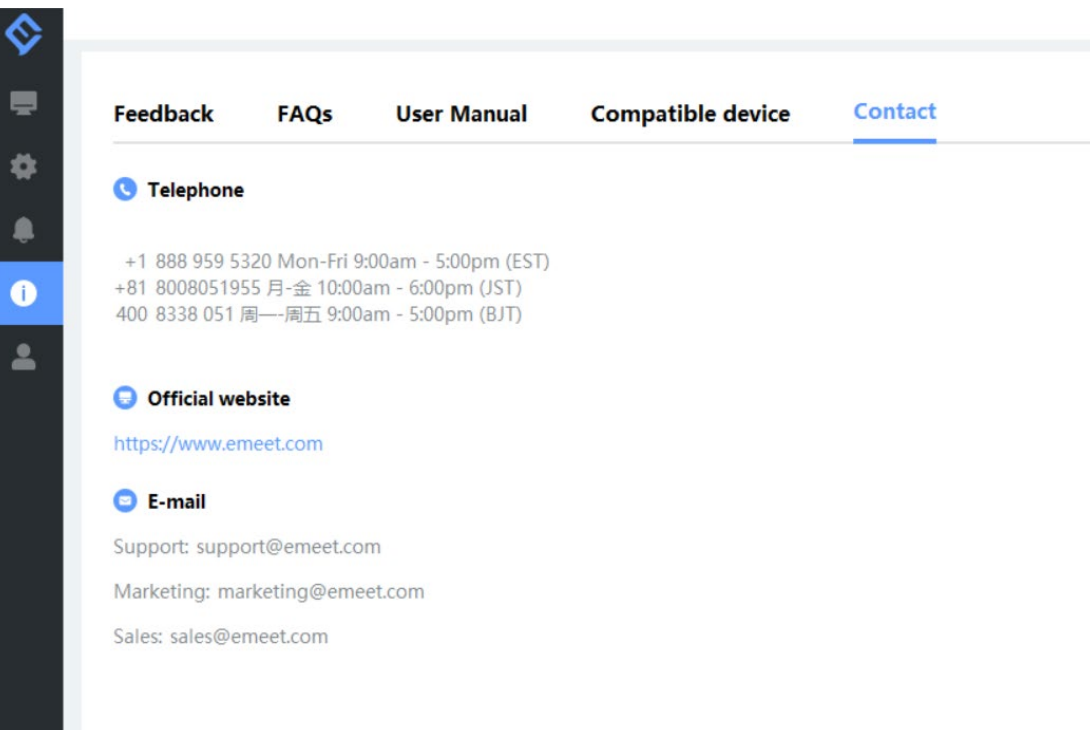